## Making waves

- 1. Open Adobe Illustrator. Click File > New
- 2. Create an artboard 200mm by 200mm
- On the <u>left toolbar</u>, choose the Pen Tool the top Pen without the line coming from it
- 4. Click several times on the artboard to create a shape like the one shown in the screenshot

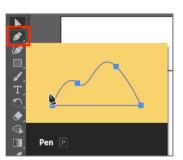

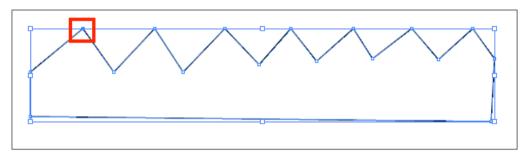

- 5. VERY IMPORTANT: end up by clicking on the same point you started from. This creates a solid shape that you can colour later
- On the <u>left toolbar</u> choose the Direct Selection Tool this is the white arrow towards the top of the toolbar (the second arrow)
- 7. Click **once** on the point that marks the **top of the first wave**
- On the <u>right</u>, find the Convert area. Click the curved line point

This turns the angle into a curve

 Click on the next point along and do the same – you need to do the peaks and troughs of the wave

You can use the Direct Selection Tool to move individual points as well

- 10. Switch to the Selection Tool the black arrow at the top of the left toolbar
- 11. Click once on the shape to select it
- One the right, use the Appearance section to Fill the shape a blue colour
- You might want to make the Stroke a thicker, alternate blue colour – try a slightly darker blue and a weight of about 4 pt
- 14. Once you have a suitable wave shape, save your work

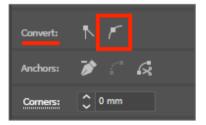

| Appearance |         |         |   |
|------------|---------|---------|---|
|            | Fill    |         |   |
|            | Stroke  | \$ 1 pt | ~ |
|            | Opacity | 100%    | > |